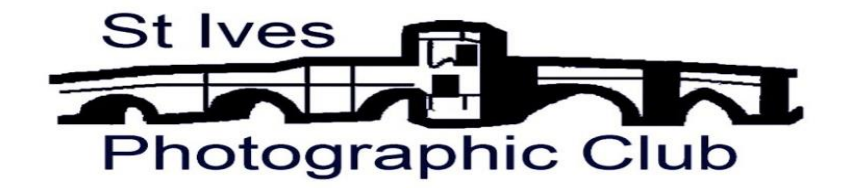

# **St Ives Photographic Club**

# **Website Manual**

**Author: Steve Laws**

**Date: 4 th April 2018**

**Revision B**

# **Contents**

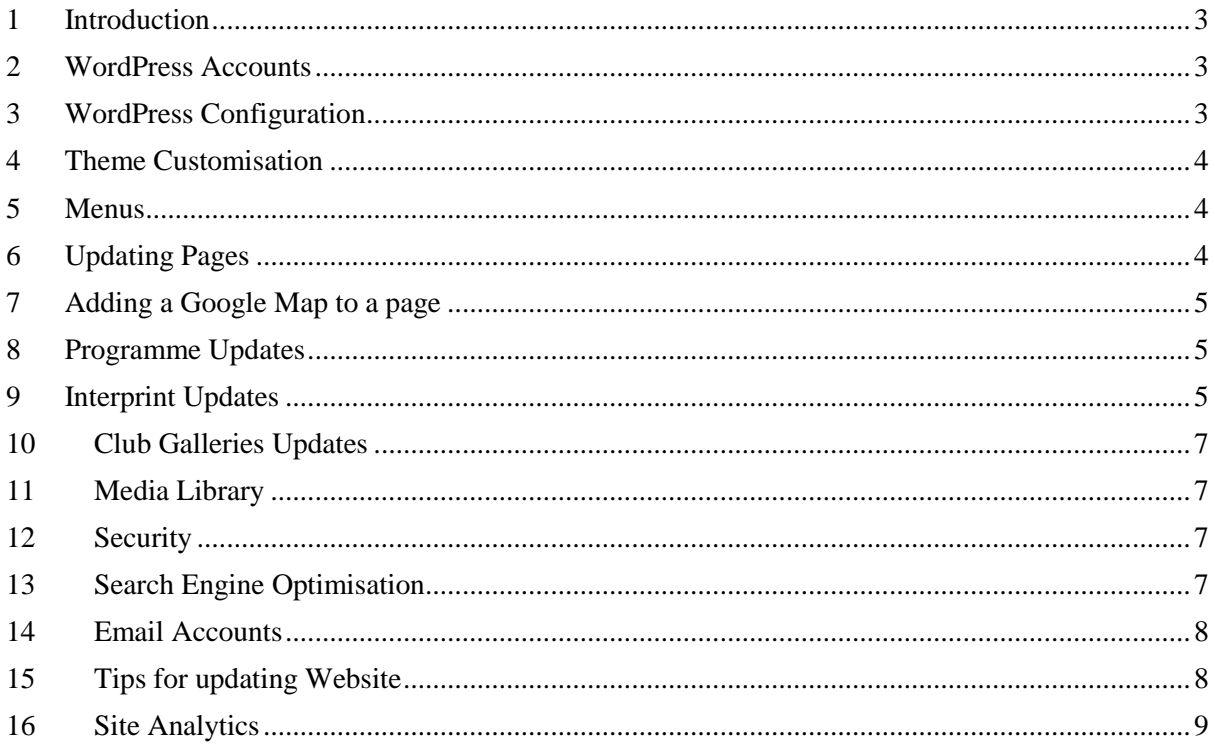

# <span id="page-2-0"></span>**1 Introduction**

The St Ives Photographic Club Website is designed used WordPress for ease of maintenance and to achieve a mobile friendly Website.

The site details are:

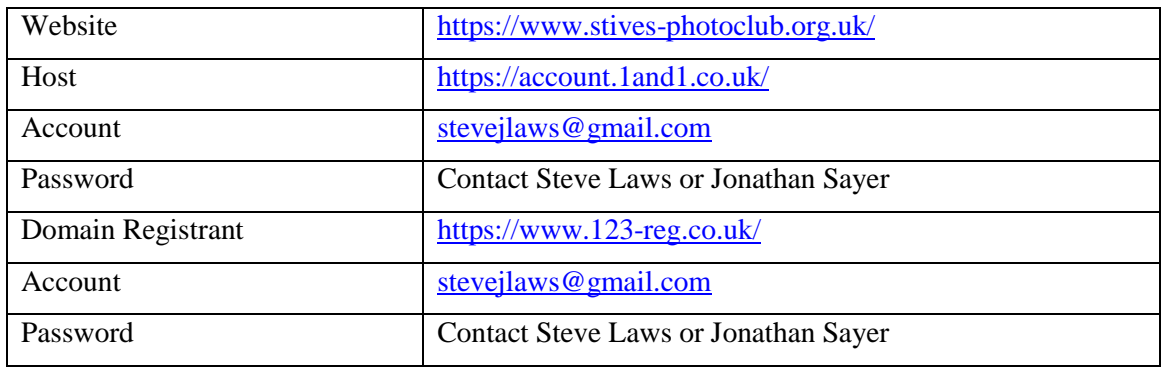

# <span id="page-2-1"></span>**2 WordPress Accounts**

The following WordPress accounts are available:

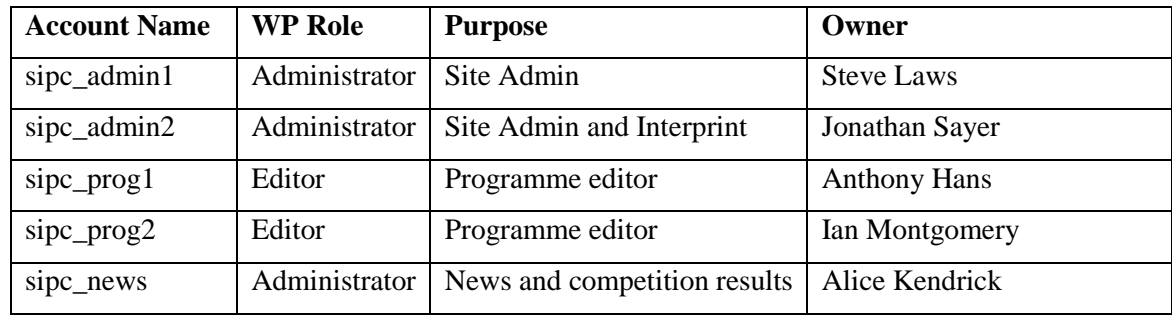

It is assumed that the Administrators will cover for editors as required,

To login to the account click on[: https://www.stives-photoclub.org.uk/wp-login](https://www.stives-photoclub.org.uk/wp-login) and enter the appropriate username and supplied password.

# <span id="page-2-2"></span>**3 WordPress Configuration**

The site is based on the free WordPress theme Twenty Eleven with small customisations to the headers and footers. A child theme of Twenty Eleven has been created called "SIPC Theme".

The site is built on WordPress version 4.9.4.

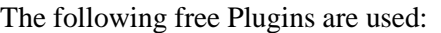

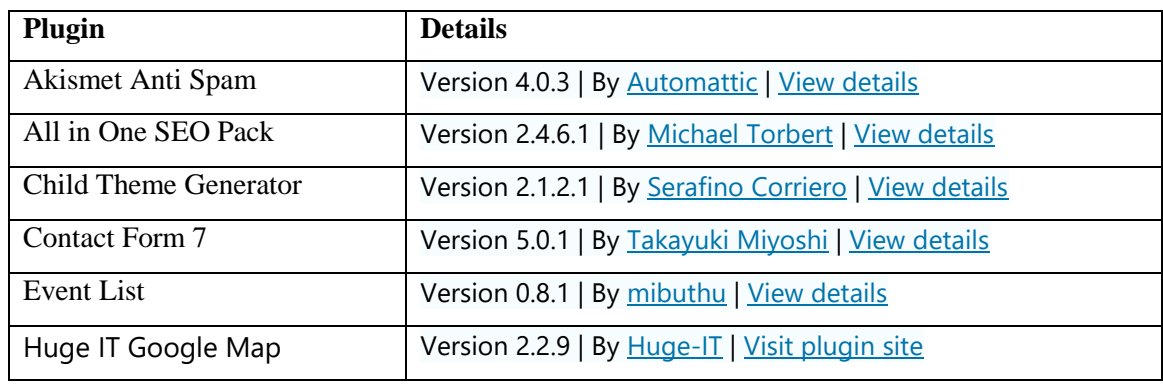

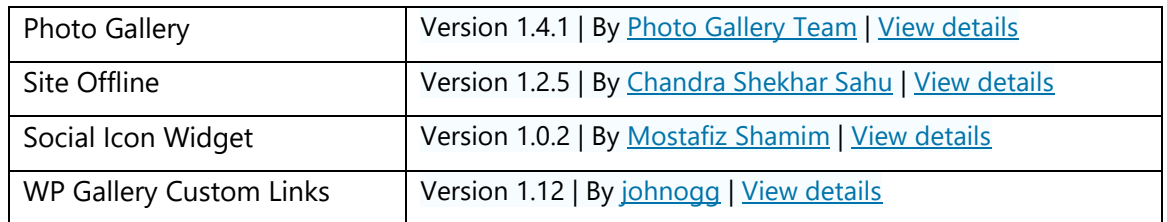

Note version numbers are the starting point and will be updated by admins as newer versions become available to keep in step with updates to WordPress.

#### <span id="page-3-0"></span>**4 Theme Customisation**

The Site Identity, Colours, Layout, Header Image, Menus, Footer Widgets are all configured from the "Customise" menu option.

From the "Header Image" option one or more headers can be selected. These should be uploaded with an image of size of  $1000 \times 288$  pixels. If more than one header is selected these will be randomly displayed as the user cycles through the Website pages.

A number of default theme styles are modified in the "Additional CSS" tab of the "Customise" options menu.

#### <span id="page-3-1"></span>**5 Menus**

The site has been designed to have single level menus to make it easy to navigate on mobile devices.

The main menus are:

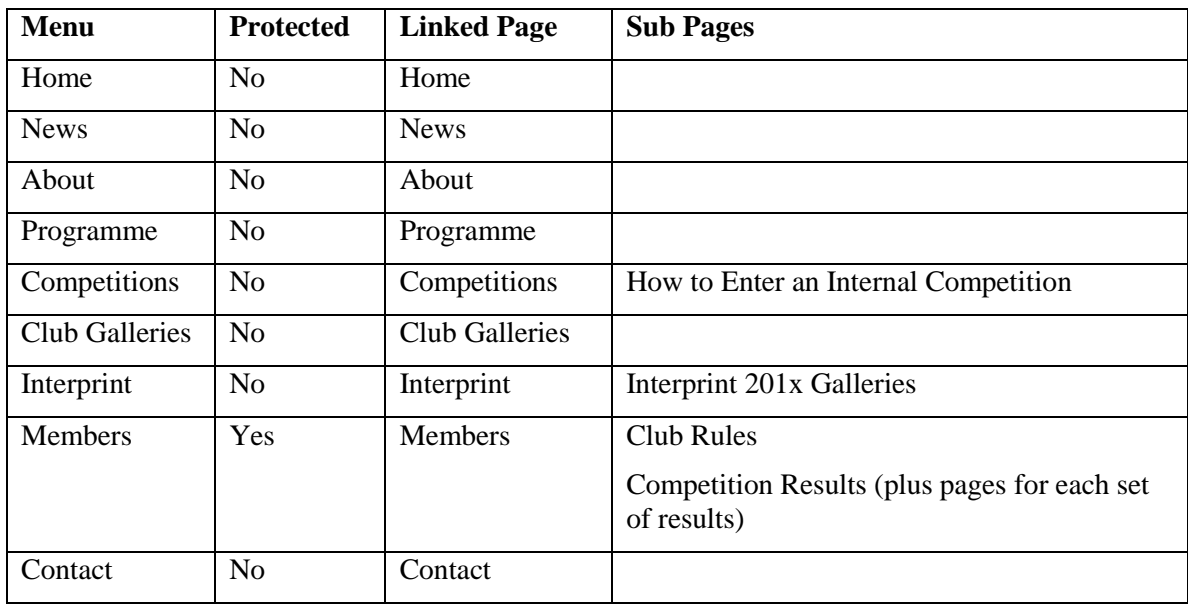

# <span id="page-3-2"></span>**6 Updating Pages**

To edit a page select the "Pages" option from the left hand side

Each page has two modes for editing:

 "Visual" – selected from the "Visual Tab". This is a Word style editor and hides HTML from the user. However sometimes it is necessary to tidy up whitespace using the "Text" mode

 "Text" – selected from the "Text Tab". This is a raw HTML editor which is recommended for creating tables which are not supported in the Visual mode. To add tables it is recommended to copy the examples from the Competition pages.

To add images use the "Add Media" button to upload an image.

To add a document link (e.g. a link to a new copy of the Newsletter) use "Add Media" to upload a PDF and this will prompt the user to insert a link.

# <span id="page-4-0"></span>**7 Adding a Google Map to a page**

From the dashboard select "Google Maps"

To create a new map click "Add New Map"

Under "General Options" give the Map a name and enter the map location under "Center Address".

Set the desired "Default Zoom", "Minimum Zoom" and "Maximum Zoom".

Set the desired "Map Width", "Map Height" and "Map Align".

Click "Save".

Under "Markers" you can add multiple markers.

Select the Page where you want a map and click "Add Google Maps".

Select the Map name you have just created and click "Insert Map".

#### <span id="page-4-1"></span>**8 Programme Updates**

The Programme page as a single tag entry [event-list] to display the events from the "Event List" Plugin. The News page displays the next 2 upcoming events using this tag [event-list num\_events=2 show filterbar=false].

To add new events select the "Events List" from the dashboard and this displays all the current events. Select "Add New" to add a new event using the current events as examples. For summer events it is recommended to add the location and time of the event plus there is the option to include Google Maps, Images, documents and hyperlinks to external material.

Events can have categories. So far "Winter Programme" and "Summer Programme" have been identified.

There is no need to delete old events as the programme will by default only display upcoming events. It could be useful to review previous events and the programme page already has the option to display all events or events by year.

# <span id="page-4-2"></span>**9 Interprint Updates**

The Interprint page has subpages for each year's galleries. The galleries use the "Photo Gallery" Plugin.

The process to add a new set of club images for a new year is as follows:

Create each club gallery:

- Select "Photo Gallery" from the dashboard
- Click "Add New"
- Add the Gallery Title e.g. "Interprint 2019 St Ives PC"
- Click "Import from Media Library"
- Click "Upload"
- Select the images for this club.
- After the images are uploaded to the Media Library Select "Insert"
- Check the Title and Description Fields and then Select "Publish"
- Repeat the above steps for each Club

Create the Gallery Group:

- Select "Gallery Groups" from the Dashboard.
- Click "Add New"
- Add the Gallery Group Title e.g. "Interprint 2019"
- Click "Add"
- Select all the club galleries for that year
- Click "Publish"

Create the Gallery Page:

- Select "Pages" from the Dashboard.
- Click "Add New"
- Add the Page Title e.g. "Interprint 2019 Galleries"
- Click "Add Photo Gallery"
- Click "Gallery Group"
- Select the Gallery Group e.g. "Interprint 2019"
- Theme "Theme 1" and use Default options (I have set the defaults for the site).
- Click "Insert into Page"
- Click "Publish"

# Add the Gallery link when you are ready to go live (**not before the Interprint competition**):

- Select "Pages" from the Dashboard.
- Select "Interprint Page"
- Insert Hyperlink to new page with most recent at the top. Hint  $-$  it is easier to switch to text mode and copy the previous year's hyperlink and change the year.
- Click "Update"

Update the News and Winning Image for the current years Interprint.

- Select "Photo Gallery" from the dashboard
- Click "Add New"
- Add the Gallery Title e.g. "2019 Interprint Award Winning Images".
- Click "Import from Media Library"
- Select the winning images from the media library. Hint use search to find image titles.
- Click "Publish"
- Select "Pages" from the Dashboard.
- Select "Interprint Page"
- Click the "Photo Gallery" icon
- Change the Gallery to the "2019 Interprint Award Winning Images".
- Click "Update"
- Update the year references and news
- Click "Update"

Note that the TITLE and AUTHOR metadata uses the IPTC and EXIF tags which if not set in the image can be configured either using Adobe Bridge or Exiftool. Exiftool is freely downloaded from the Internet. The options for Exiftool are:

```
exiftool.exe -f -iptc:by-line="AUTHOR" -iptc:by-lineTitle="TITLE" -
exif:ImageDescription="TITLE" <filename>
```
# <span id="page-6-0"></span>**10 Club Galleries Updates**

The Club Gallery has a hyperlink to the image of the month.

To update the Club Gallery Images:

- Select "Photo Gallery" from the dashboard
- Select "Gallery "Club Gallery"
- Add /Remove Images from Media Library as required
- Click "Update"

# <span id="page-6-1"></span>**11 Media Library**

To select the Media Library select "Media"/Library" from the left hand menu. New items (images and PDF documents) can be uploaded from here using the "Add New" button.

If removing links to media from the Website pages it is recommended that the media items are also removed from the Media Library to keep the site tidy and avoid wasted storage space.

# <span id="page-6-2"></span>**12 Security**

The site is SSL encrypted and this is controlled fro[m https://account.1and1.co.uk/.](https://account.1and1.co.uk/)

The Members page is password protected with a fixed password for all users. It is recommended that the site Admins change this at least every 6 months. To change the members password edit the "Members" page and select edit from this option on the right hand side: "Visibility: **Password protected** Edit"

# <span id="page-6-3"></span>**13 Search Engine Optimisation**

This is handled by the package "All in One SEO Pack" and is configured from the "All in One SEO" menu option on the left hand side.

# <span id="page-7-0"></span>**14 Email Accounts**

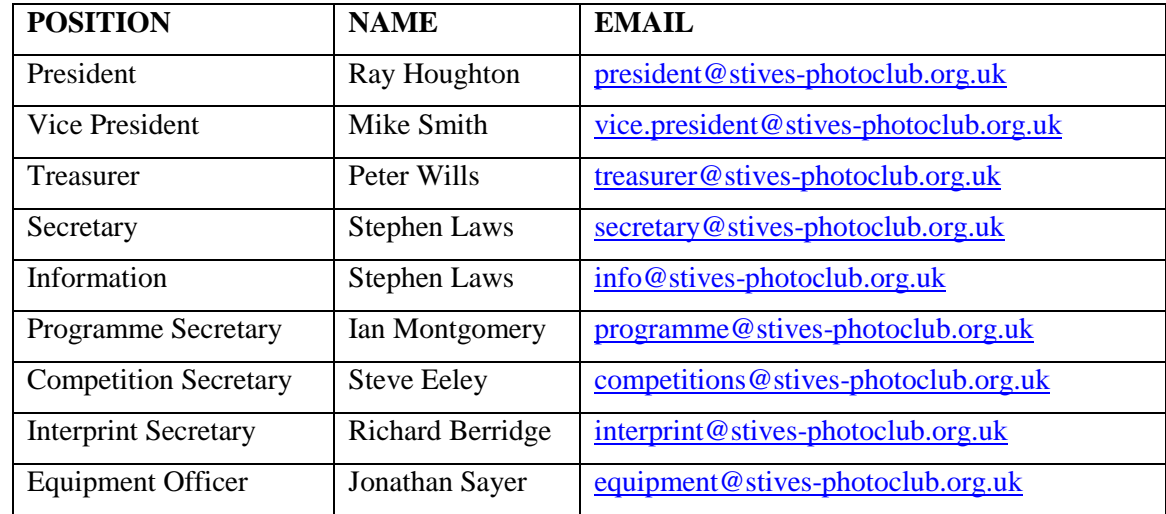

The following email accounts are configures on the 1&1 servers

Access to the email can be either through the following Webmail link:<https://webmail.1and1.co.uk/>

Or using a local email client configured for the following server settings. POP3 and IMAP are supported but it is recommended to use IMAP.

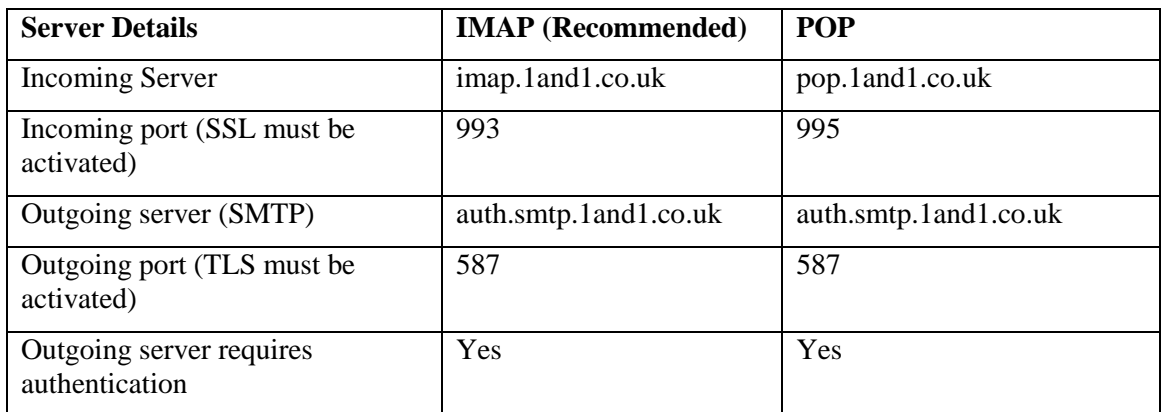

Our hosting package includes a limited 2GB storage for email so emails should be deleted to free space. There is a paid option to increase this limit if required.

# <span id="page-7-1"></span>**15 Tips for updating Website**

It should only be necessary to take site off line for significant changes as WordPress has an option to preview changes before making them live.

It is also recommended for new pages or significant changes to existing pages (e.g. a new Summer Programme) that a new page is prepared and when it is tested and ready to be active it is either linked to the Website using a Hyperlink or the contents are copied to the active page it replaces.

To take the site off line for major changes click on the "Site Offline" plugin from the dashboard and select "Enable Site Offline Mode". After completing all the changes to the Website, set the "Enable Site Offline Mode" to Disabled.

# <span id="page-8-0"></span>**16 Site Analytics**

A comprehensive set of visitor statistics are available from<https://analytics.1and1.co.uk/>